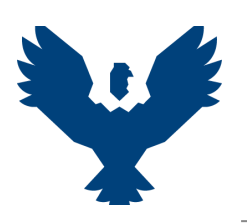

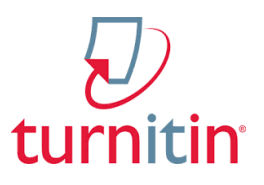

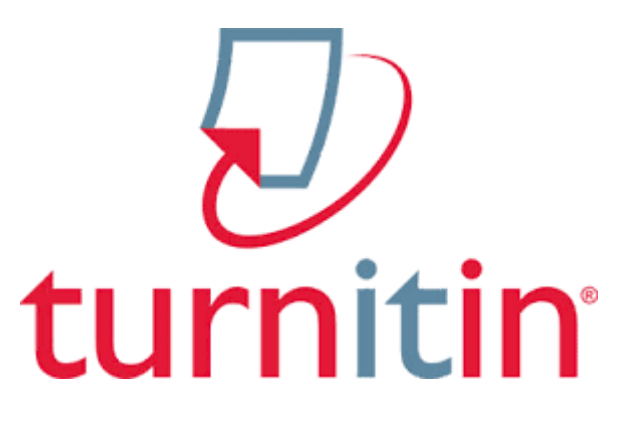

# **TURNITIN**

### **MANUAL DE USUARIO**

Turnitin ofrece servicios para la mitigación de riesgo del plagio académico y profesional. Compara la originalidad del contenido escrito con las bases de datos más completas del mundo.

**Para nuestros docentes:**

TURNITIN nos brinda un INDICADOR del NIVEL DE SIMILITUD de un trabajo de investigación. No se puede considerar como COPIA o PLAGIO si éste se encuentra correctamente citado o supera los porcentajes deseados.

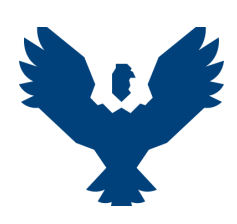

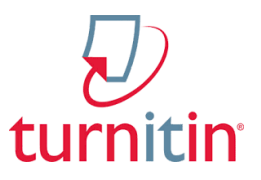

## **REGISTRO EN EL SERVICIO TURNITIN**

#### **1. Inicio de sesión.**

- Ingresar a la siguiente dirección web:
- [https://www.turnitin.com/login\\_page.asp?lang=es](https://www.turnitin.com/login_page.asp?lang=es) Luego dar clic en el botón "**Sign in with Google**"

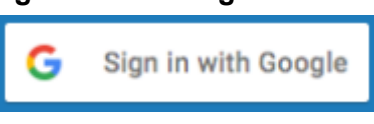

Ingrese los datos de su correo electrónico institucional, acepte las condiciones de uso y podrá usar su cuenta Turnitin con los datos de acceso de la UAC.

#### **2. Crear clases para revisión.**

Las Clases nos permitirán agrupar las revisiones de acuerdo a criterios genéricos, por ejemplo: Asesorías, Pregrado, etc.

● Para crear una clase, debemos dar clic en el botón correspondiente:

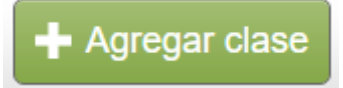

● En el formulario, llenar los campos de configuración de la clase.

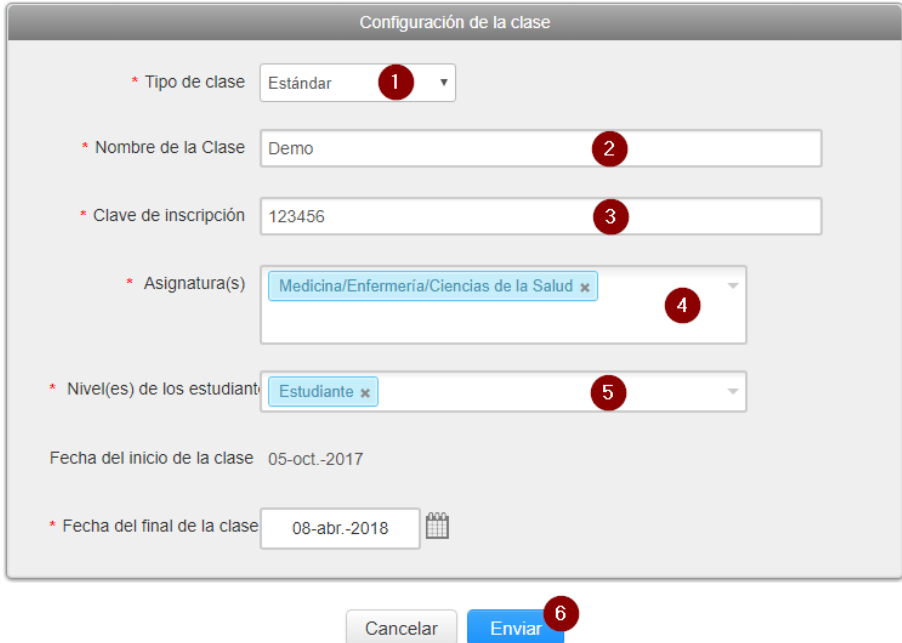

- 1. Tipo de Clase: ESTANDAR
- 2. Nombre de la clase: Según el criterio del docente (Recordar que este le permitirá agrupar las revisiones)
- 3. Clave de inscripción: 123456 (utilice una contraseña sencilla)
- 4. Asignaturas: Son las categorías de los trabajos que se van a revisar
- 5. Nivel del estudiante: Si es Pregrado o Posgrado
- 6. Botón enviar para guardar los cambios.

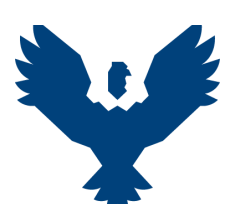

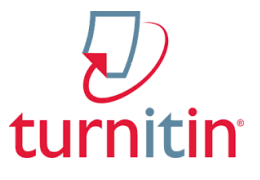

● Al crear la clase, saldrá un mensaje de confirmación, similar al siguiente:

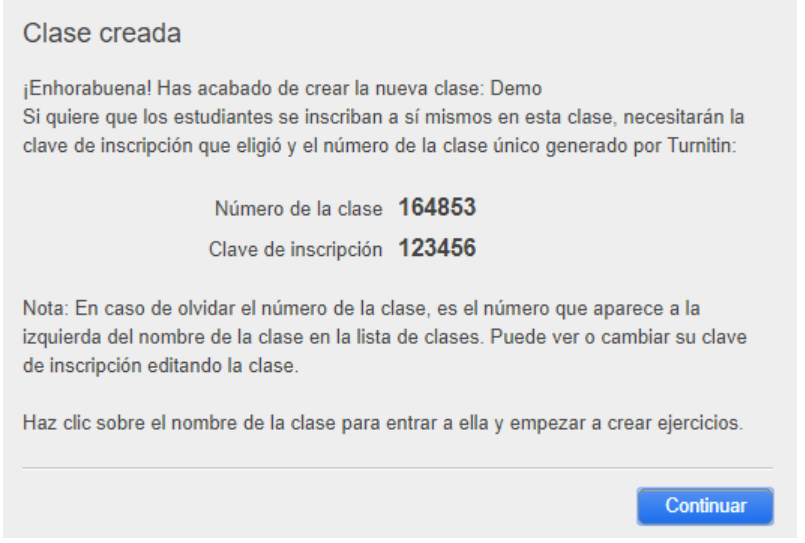

● Damos clic al botón "Continuar" para guardar los cambios.

#### **3. Crear ejercicios para revisión de documentos.**

Los ejercicios nos permitirán identificar más específicamente los trabajos que se revisarán con Turnitin.

Se recomienda que el nombre del ejercicio represente un conjunto de revisiones sobre un mismo tema.

Dentro de una clase se pueden tener 1 o más ejercicios.

● Para crear un ejercicio, se debe ingresar primero a la Clase.

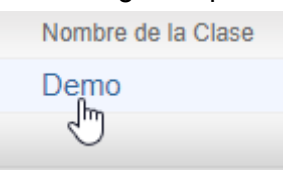

● Clic en el botón "Agregar un ejercicio"

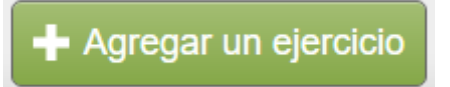

● Llenar los datos que se solicita.

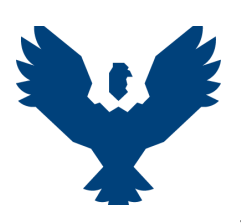

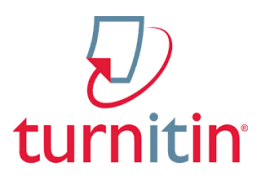

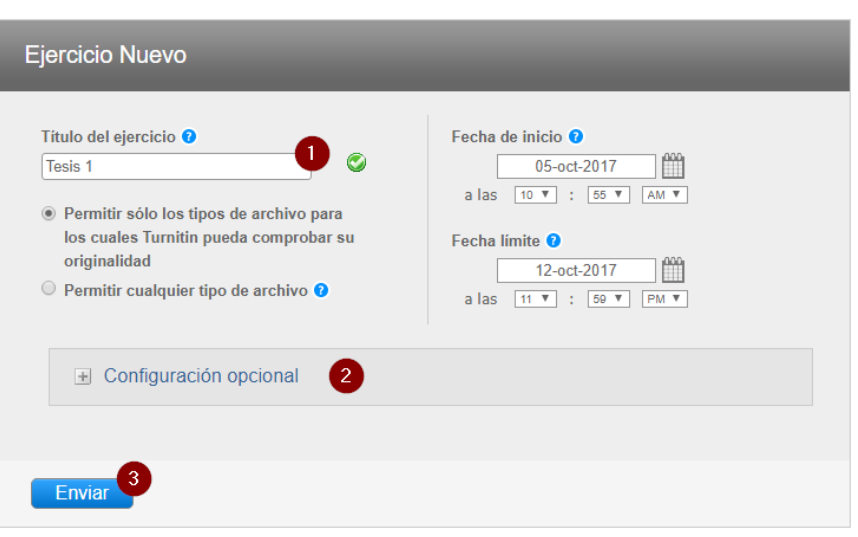

- 1. Título del ejercicio: Ingresar un nombre para el Ejercicio
- 2. Opciones avanzadas (Ver siguiente punto)
- 3. Guardar cambios y enviar.
- **● Si deseamos que los trabajos a revisar no se guarden dentro de Turnitin ni dentro de la Base de Datos de la universidad, debemos realizar lo siguiente:**
	- 1. Clic en "Configuración opcional"

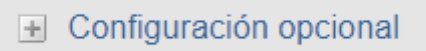

2. De las múltiples opciones, en la sección de "Entregar trabajos a:", seleccionamos "Sin depósito" (Se recomienda revisar cada opción por si el docente desea hacer algún cambio particular)

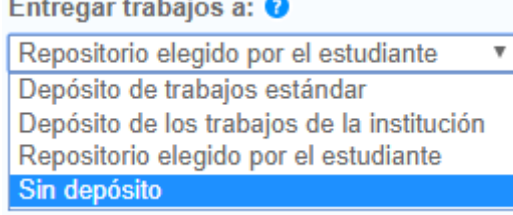

3. Si desea predeterminar las configuraciones anteriores, verifique que esté seleccionada la opción:

Desea guardar estas opciones como predeterminadas para ejercicios futuros?

● Ya tenemos el ejercicio creado.

#### **4. ¿Cómo realizar una entrega?**

Para enviar un trabajo a revisión, se siguen los siguientes pasos:

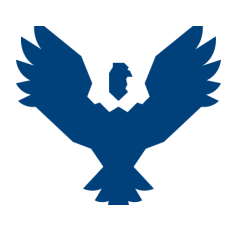

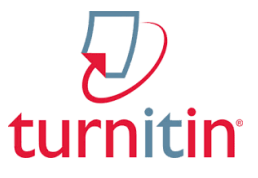

Dentro del ejercicio, dar clic en "Más acciones" y luego "Enviar"

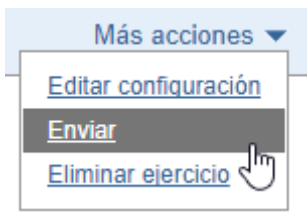

Registrar los espacios correspondientes a la entrega del estudiante.

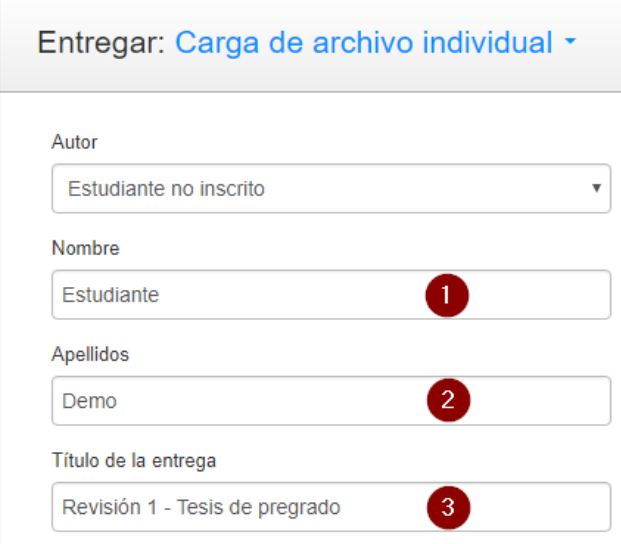

- 1. Nombre del estudiante
- 2. Apellidos del estudiante
- 3. Título de la entrega: en este punto es recomendable utilizar un contador, que permitirá saber el número de entregas de un estudiante.
- Elegir el archivo a revisar utilizando el botón "Buscar en este ordenador"

Buscar en este ordenador

● Cuando seleccione el archivo, dar clic en el botón "Cargar"

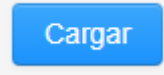

● Esperar la confirmación y ver los resultados.

#### **5. ¿Cómo interpretar los resultados?**

Luego de enviar un trabajo a revisión, Turnitin nos da un resultado del porcentaje de similitud del trabajo.

Los resultados pueden variar. A continuación un ejemplo:

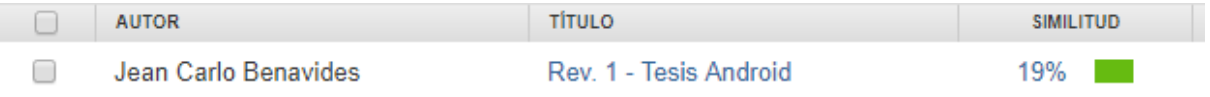

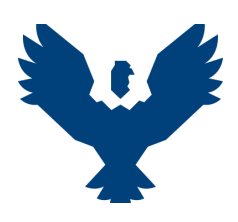

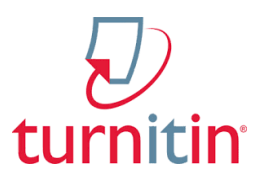

Para ver el reporte de similitud, se debe dar clic sobre el porcentaje.

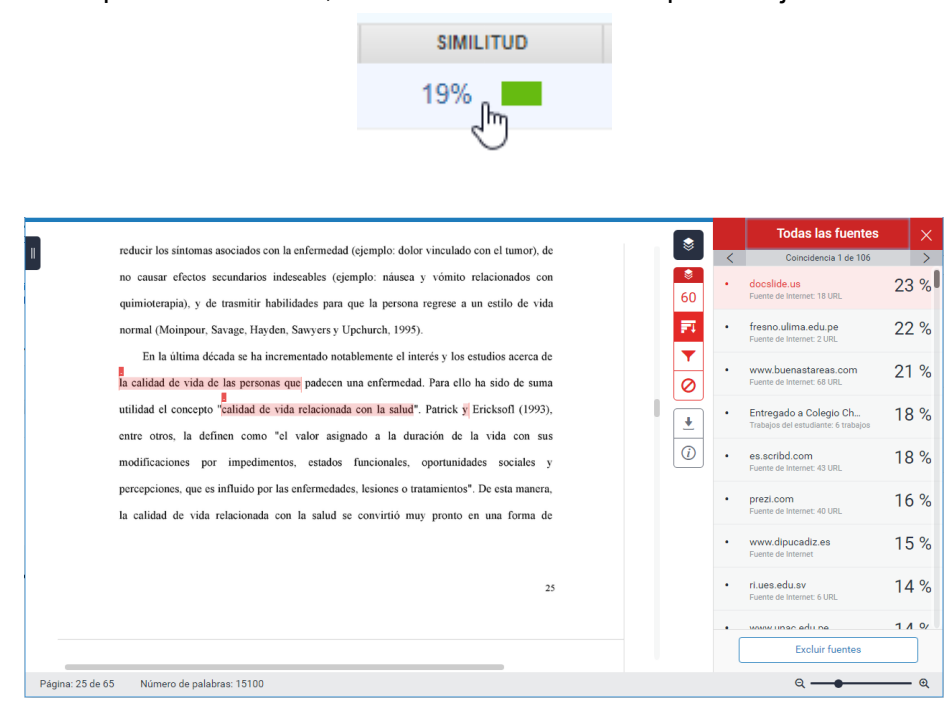

Las fuentes de donde se ha encontrado similitudes en el contenido del trabajo, se pueden ver y revisar utilizando los botones de navegación, como se ve en la siguiente imagen:

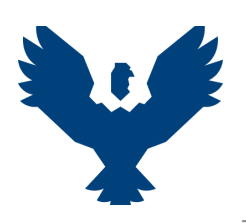

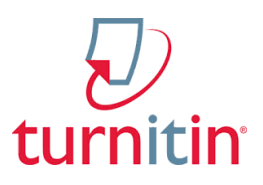

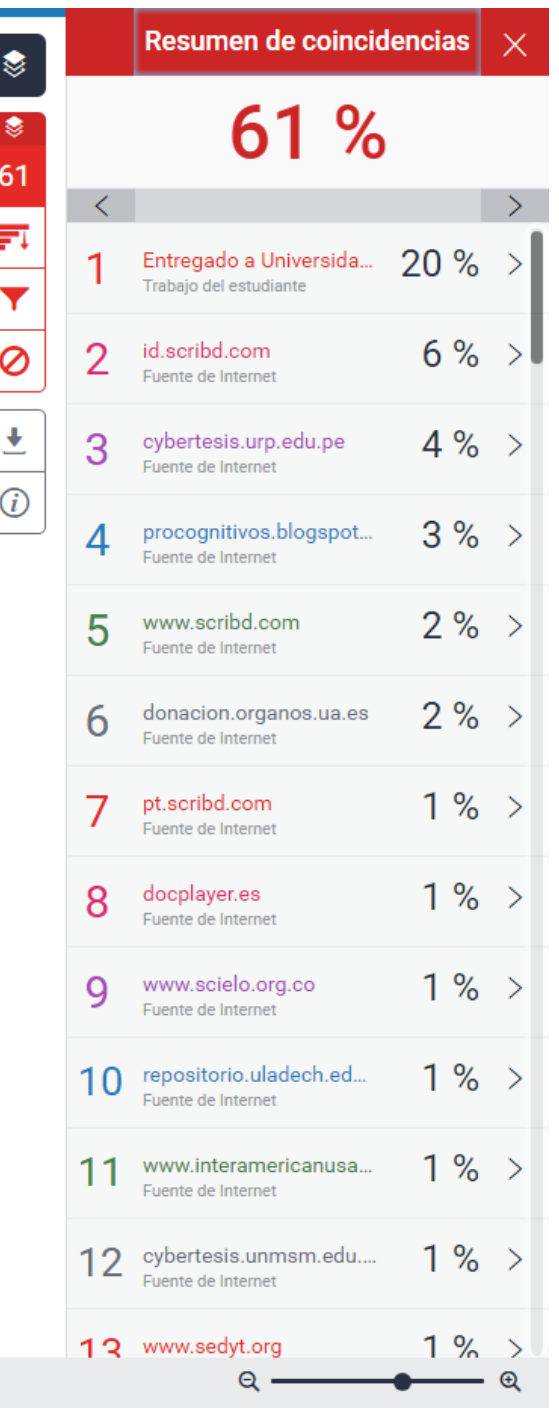

**Es responsabilidad del Asesor o Docente a cargo la revisión e interpretación del contenido de la revisión y del índice de similitud del trabajo.**

#### **6. Cómo excluir fuentes.**

Luego de revisar el contenido del documento, y observando que éste se encuentra correctamente citado o elaborado, y no debe ser considerado como **similitud**, la fuente de coincidencia puede ser excluido de la revisión realizada.

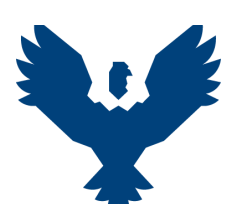

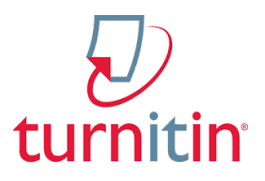

Los pasos para excluir fuentes de los resultados es como sigue:

Dar clic en la flecha derecha de la fuente a excluir.

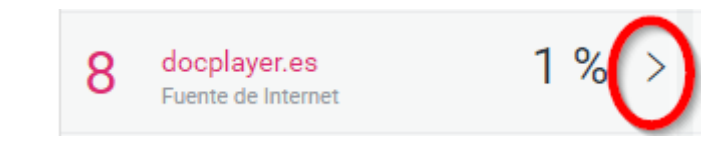

Luego dar clic en el botón "Excluir fuentes"

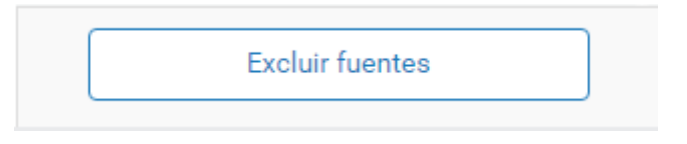

Seleccionar la fuente a excluir dando clic en el recuadro que aparece a la izquierda (esto hará que se seleccione todas las coincidencias de esa fuente).

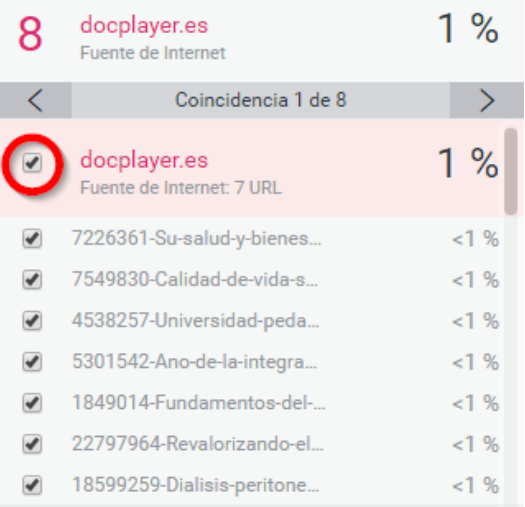

Luego dar clic en el botón "Excluir" para calcular el nuevo índice de similitud.

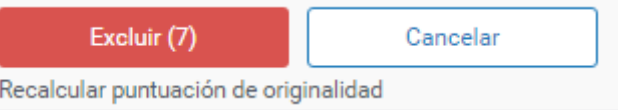

El número en paréntesis puede variar y representa el número de similitudes encontradas en esa fuente.

● Finalmente, esperar los resultados de la exclusión de esta fuente. Recuerde que este procedimiento no garantiza que el porcentaje de similitud disminuya y puede mantenerse como tal.

#### **7. Cómo descargar el documento con las observaciones.**

La descarga del documento incluye: Porcentaje de similitud, Fuentes, entre otros indicadores de uso del docente/asesor.

● Dar clic en el botón de descarga:

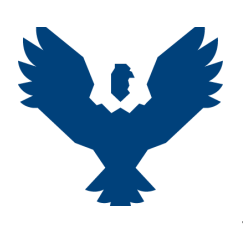

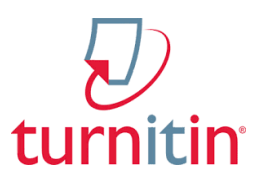

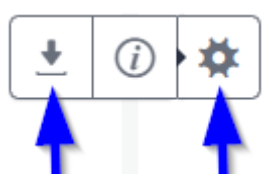

● Descargar los siguientes documentos:

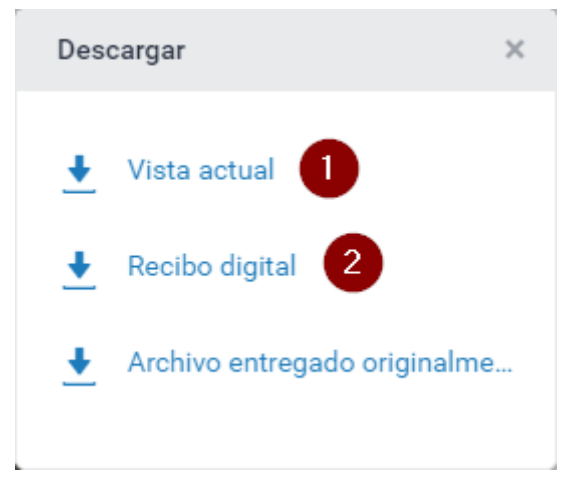